#### عمليات التشغيل الأساسية التشغيل الأساسية التشغيل الأساسية التسمية التشخيل المستخدام المستخدام المستخدام المستخدام ُطبع في الصين 00B24648LL6 F 01Ver صدر في يناير 2023 A/2829A-2329DP حقوق الطبع والنشر © لعام ،2019 2023 لشركة Corporation Tec Toshiba، جميع الحقوق محفوظة

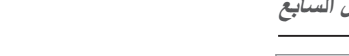

## **TOSHIBA**

## **األنظمة الرقمية متعددة الوظائف** E-STUDIO2329A/2829A

يتناول هذا الدليل بالشرح المكونات والتجهيزات وعمليات التشغيل األساسية واستكشاف مشكالت األجهزة وحلها. **قبل استخدام الجهاز ، اقرأ "معلومات السالمة" )المطبوعات(.** يحتوي قرص DVD المرفق مع الجهاز على األدلة )ملف PDF).

> **العالمات التجارية** ُعد أسماء الشركات وأسماء المنتجات الواردة بهذا الدليل عالمات تجارية خاصة بالشركات المالكة لها. ت

## **وصف المكون**

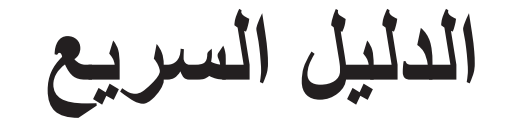

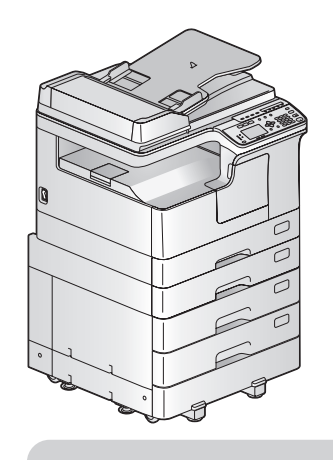

# **الجهاز دليل المستخدم: الفصل األول**

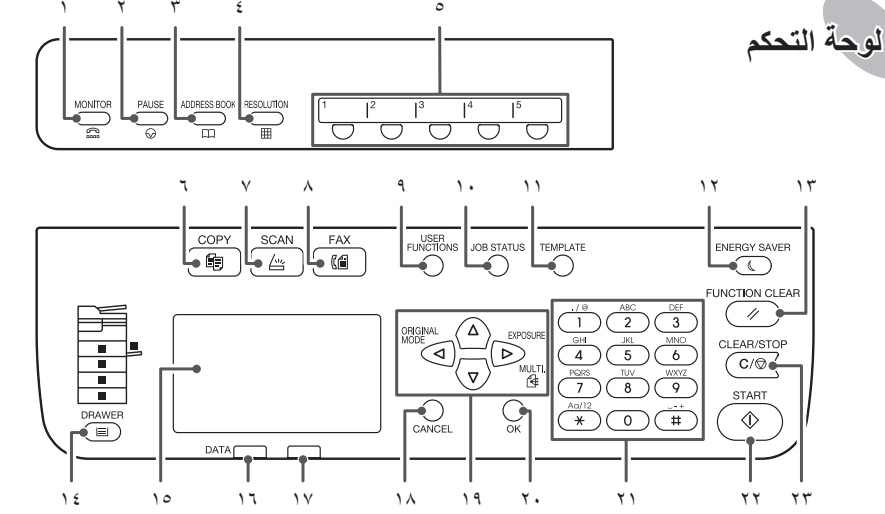

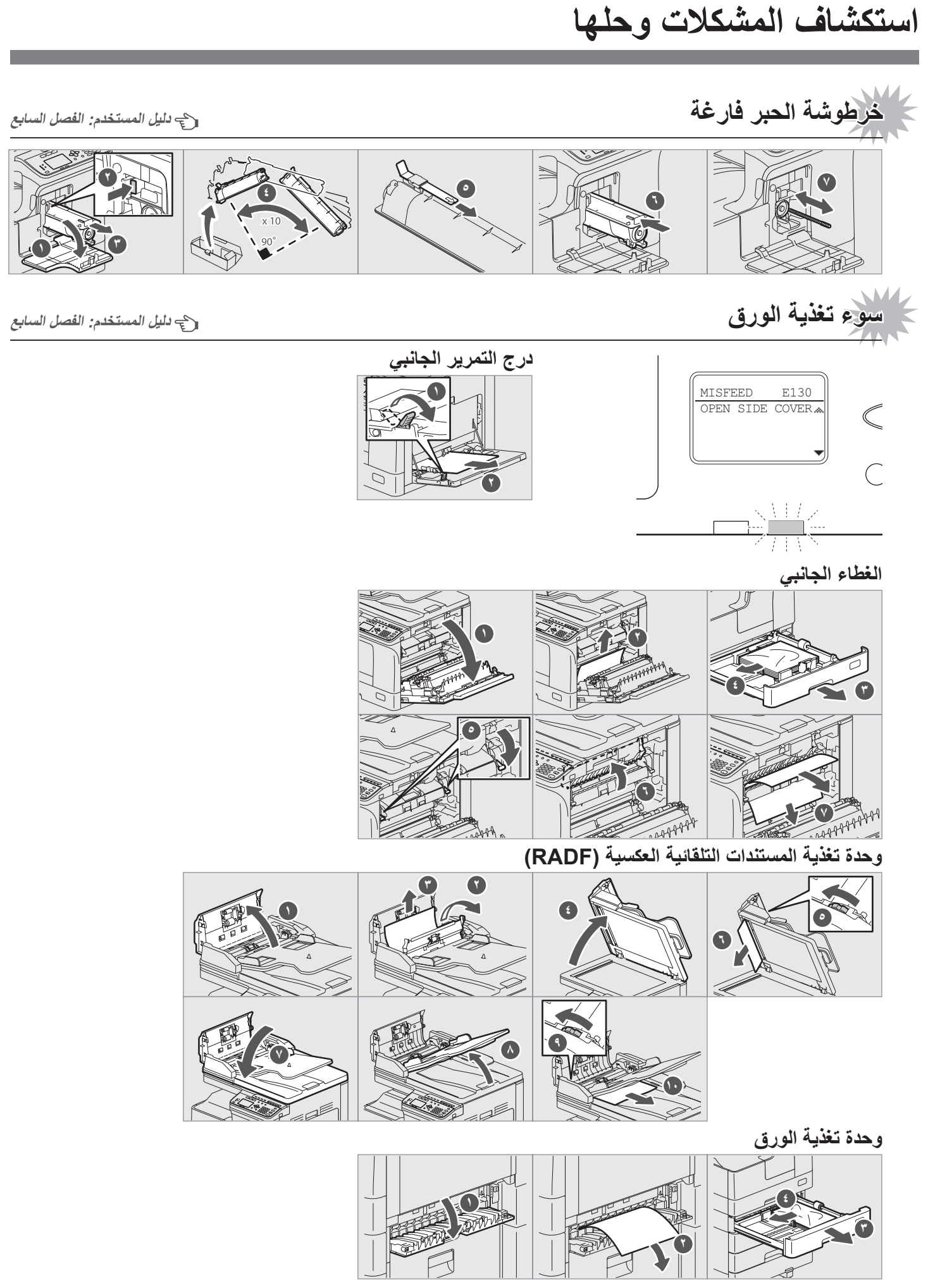

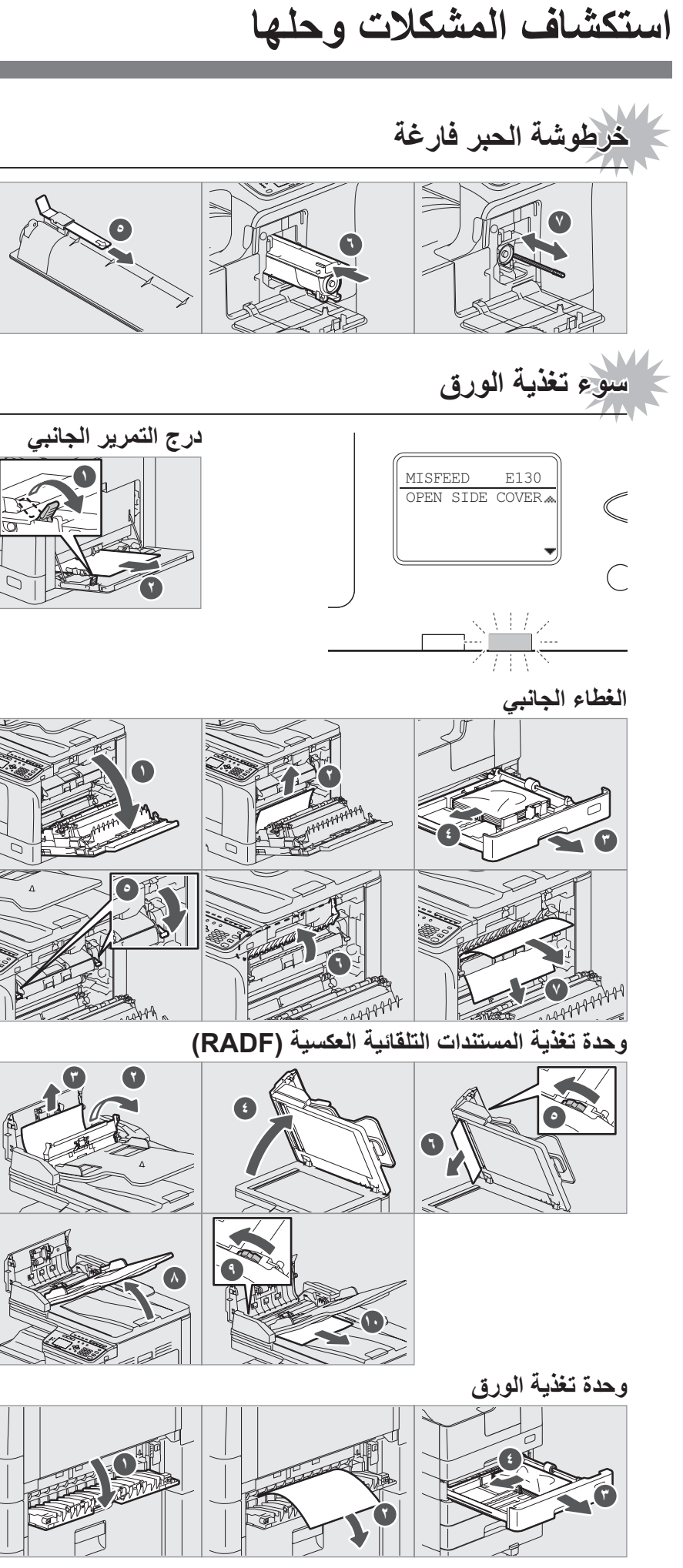

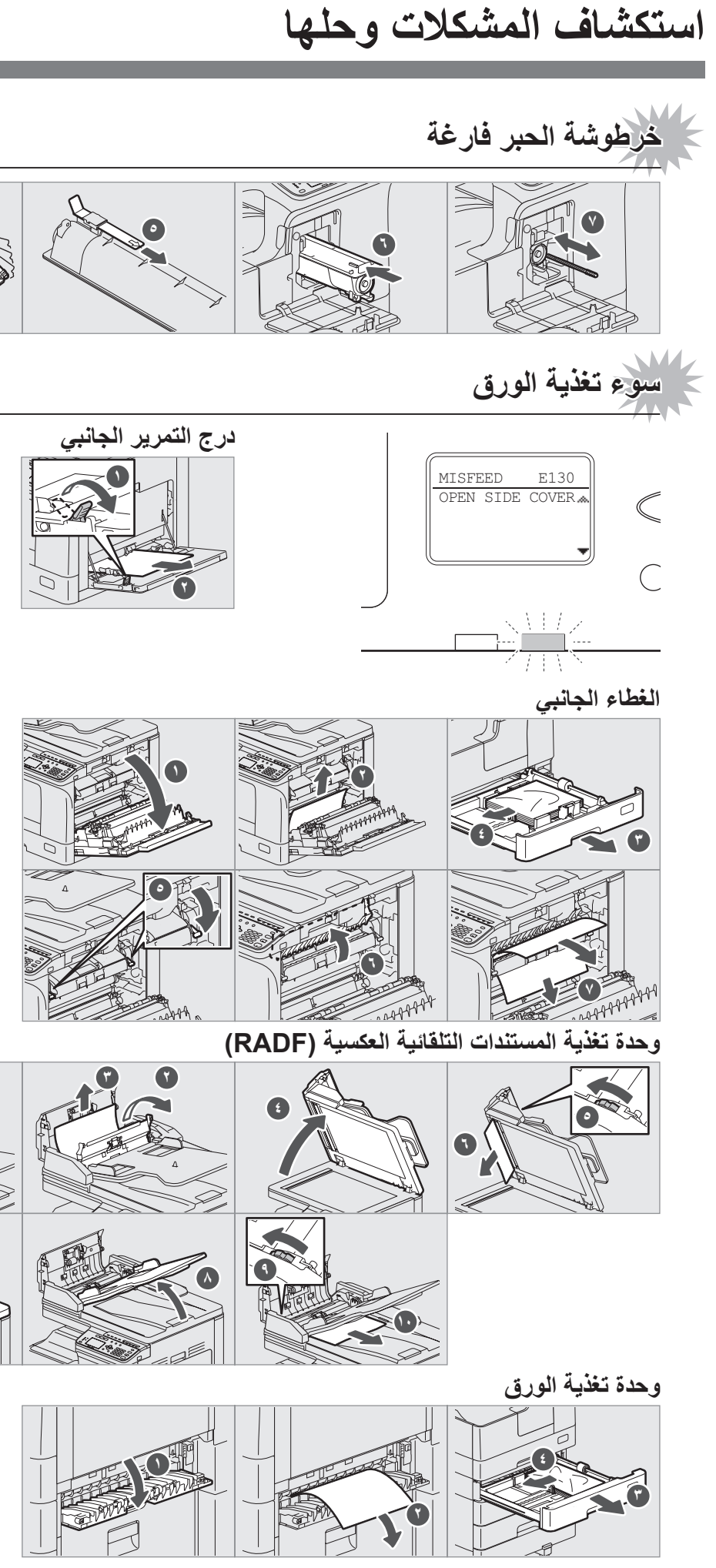

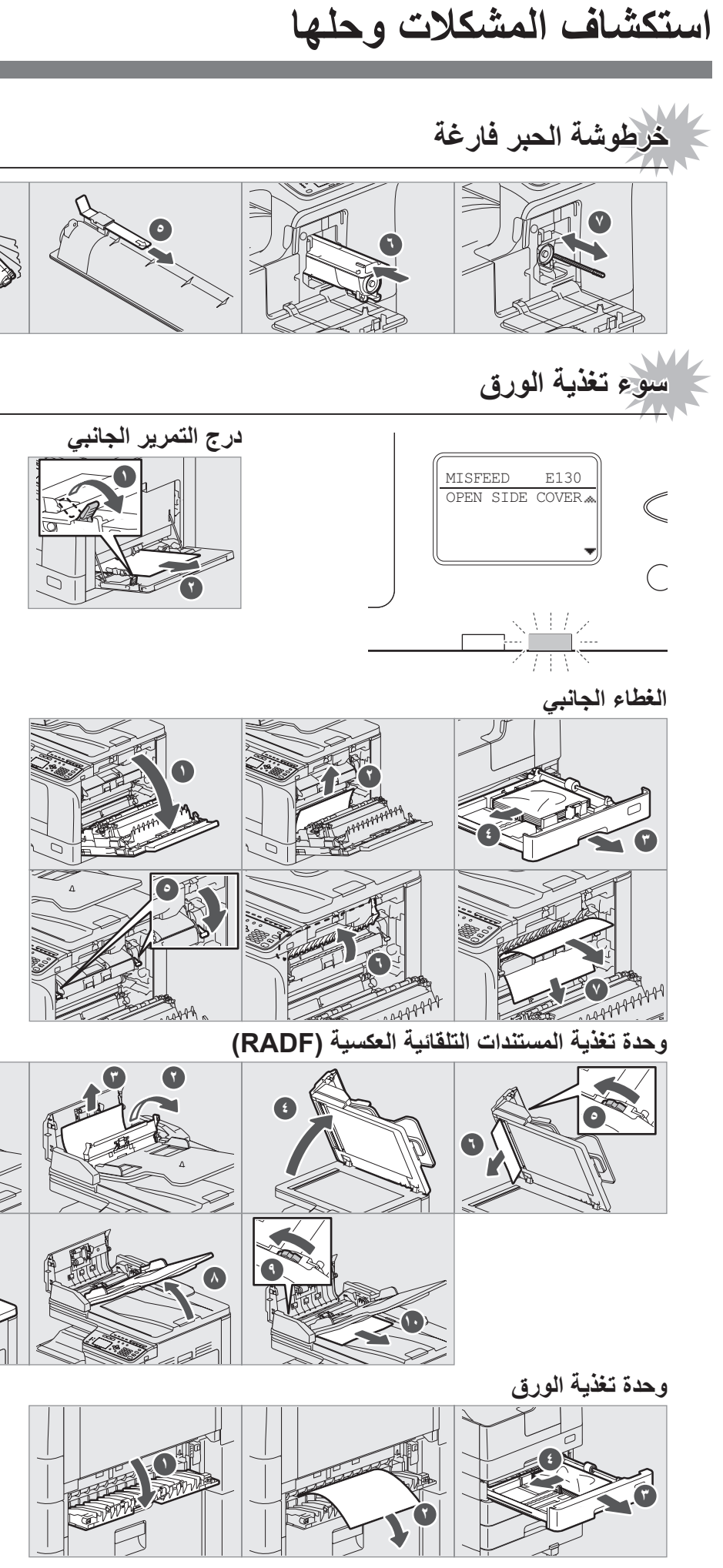

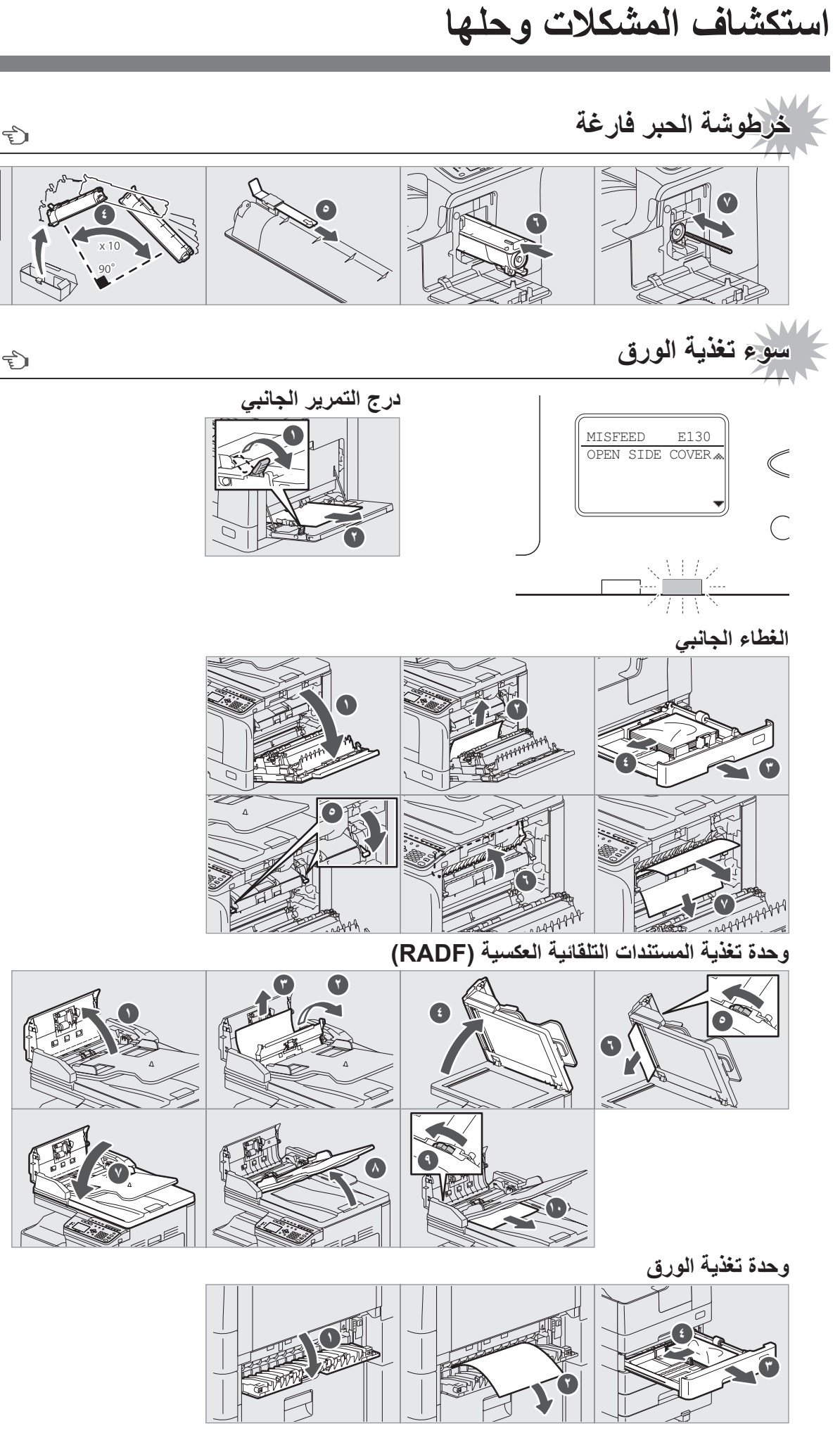

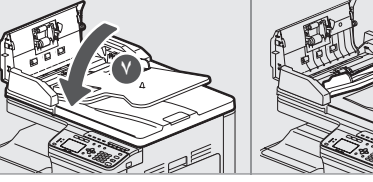

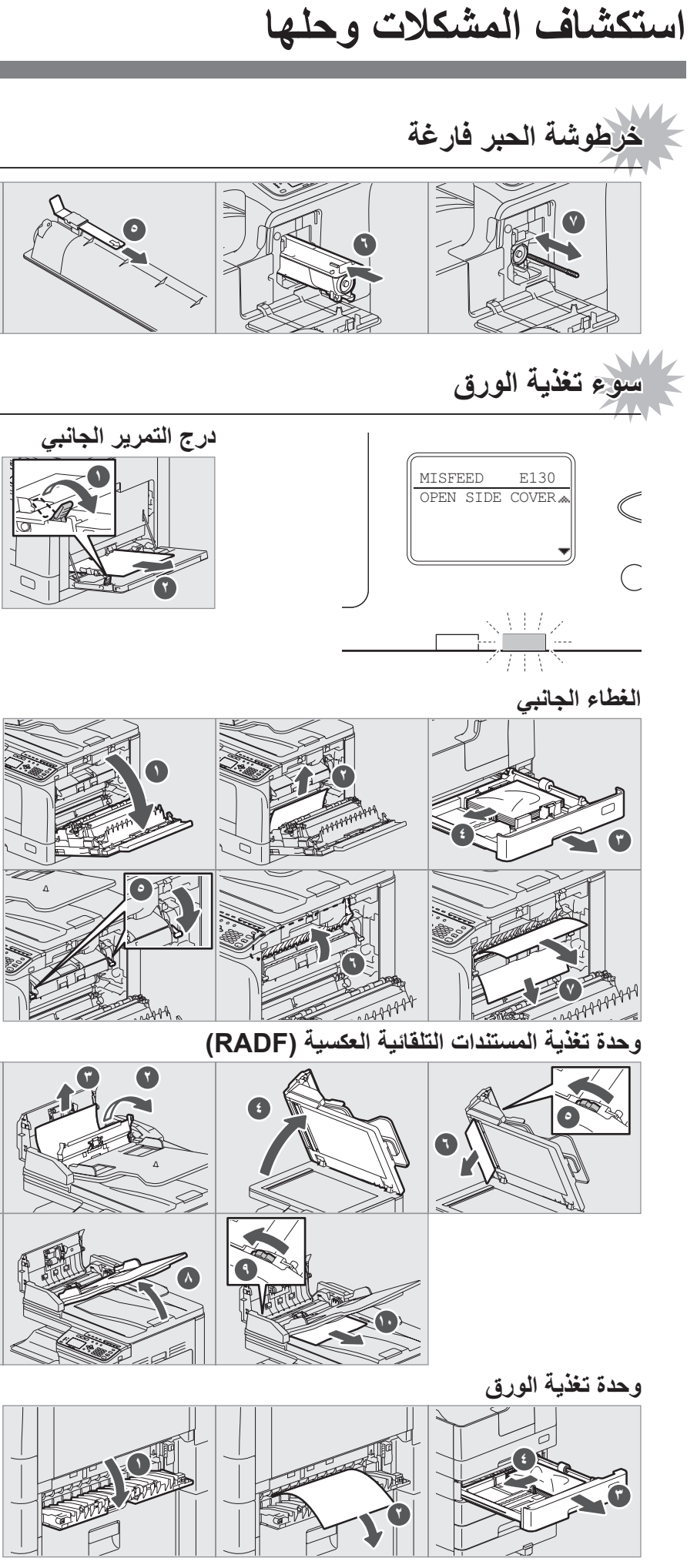

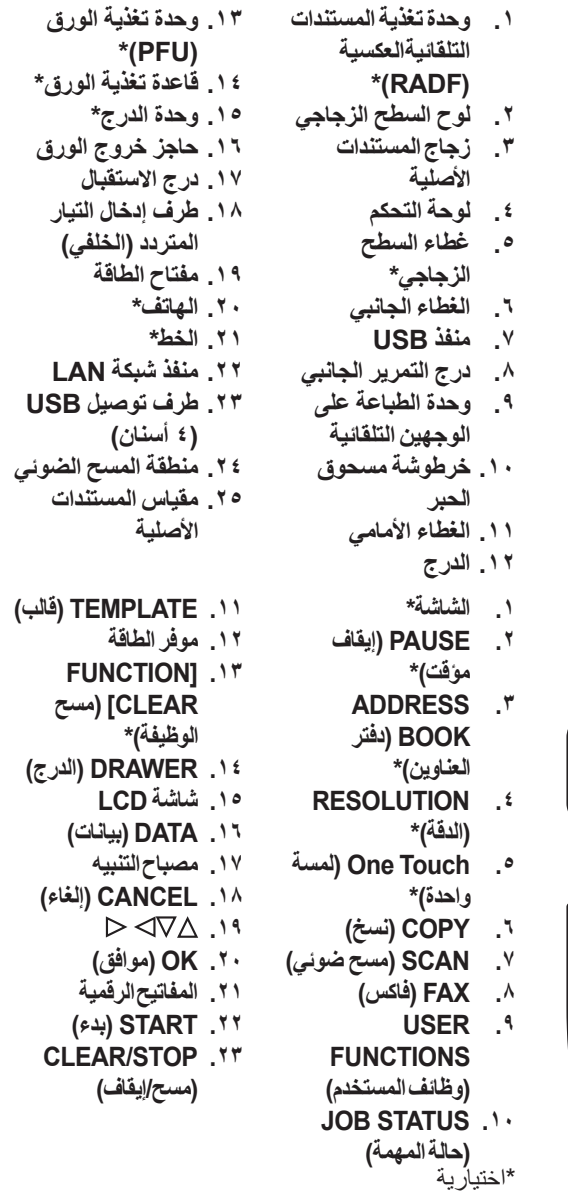

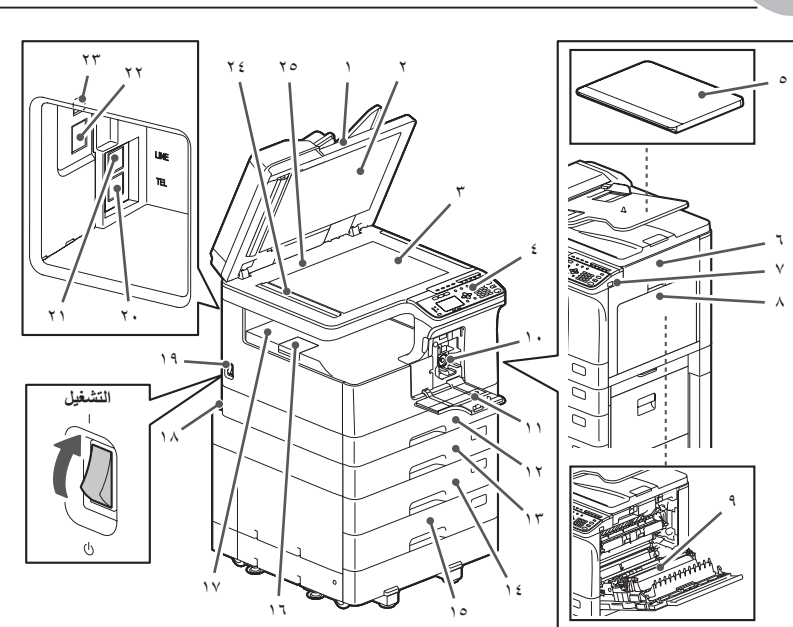

#### **وظائف الطابعة والماسحة الضوئية متوفرة.**

# **قبل االستخدام عمليات التشغيل األساسية**

- .3 قم بتوصيل جهاز تخزين USB ٍ بالجهاز وانتظر بضع ثوان.
- .4 اضغط على أو لتحديد **"**USB**"**، ثم اضغط على ]OK( ]موافق(. .5 اضغط على إلجراء إعدادات المسح الضوئي كما هو مطلوب.
	- ًا. .6 اضغط على ]START( ]بدء( لمسح مستنداتك ضوئي

- 1. ضع المستند الأصلي (المستندات الأصلية).
- .2 قم بتشغيل تطبيق متوافق مع TWAIN.
- .3 حدد الجهاز من قائمة ]File( ]ملف( للتطبيق.
- .4 حدد القائمة للمسح الضوئي من قائمة ]File( ]ملف( للتطبيق.
- .5 قم بإجراء إعدادات المسح الضوئي، ثم انقر فوق ]Scan( ]مسح ضوئي(.

### **مسح ضوئي بتقنية TWAIN**

**۱**

 $1^{1/2}$   $2^{2/3}$ 

- ا. اضغط على [USER FUNCTIONS] )وظائف المستخدم(.
- .2 حدد "دفتر العناوين" ← "دليل الهاتف".
- .3 قم بتعيين إعدادات "االتصال السريع" و"االتصال الجماعي" و"لمسة واحدة"، ثم اضغط على ]OK].

**لتعيين حجم الورق بالدرج** عندما تقوم بتحميل الورق في الدرج، تظهر نافذة منبثقة. اتبع التعليمات واضبط حجم الورق. (عندما تكون وظيفة "منبثق" مضبوطة على "تمكين" )

#### .<br>ملحوظة ع*ند* التثبيت من المثبّت

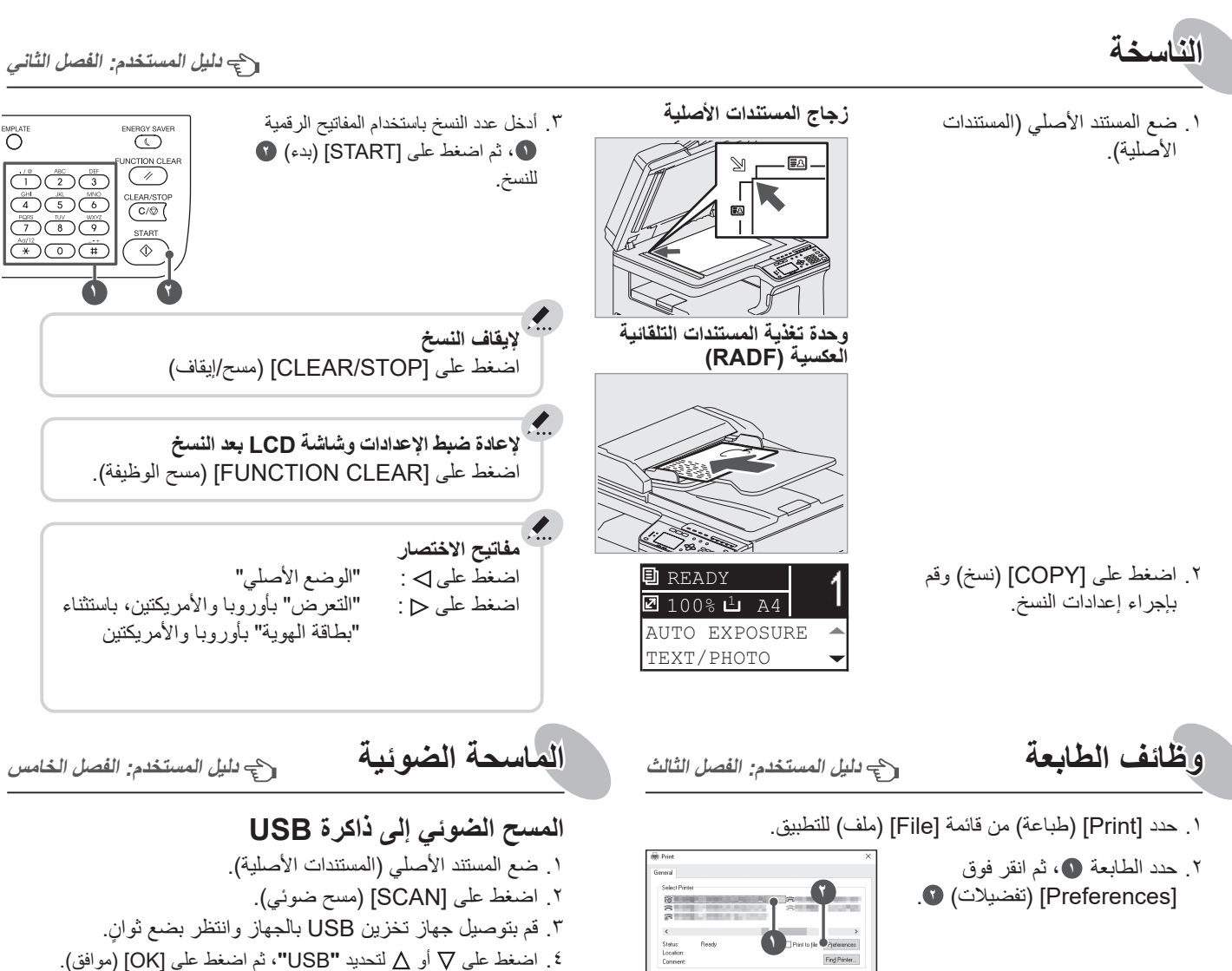

.3 قم بإجراء إعدادات خيار الطباعة، ثم انقر فوق ]OK( ]موافق(.

.4 انقر فوق ]Print( ]طباعة( )]OK( ]موافق((.

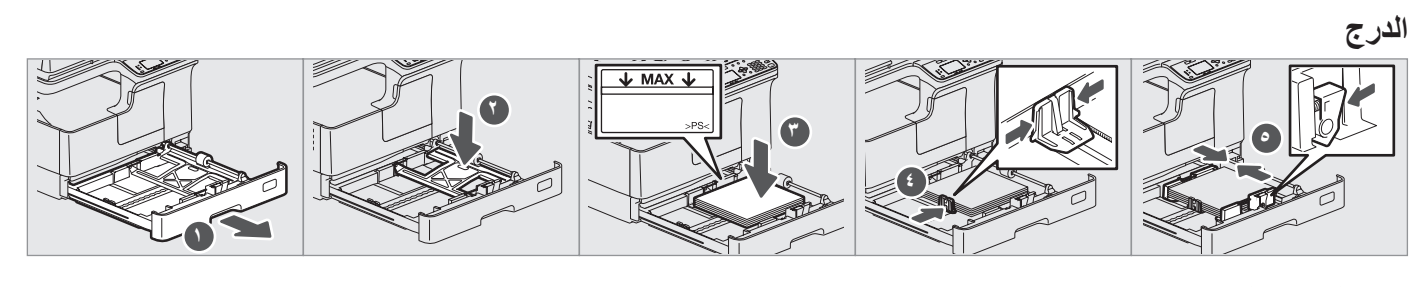

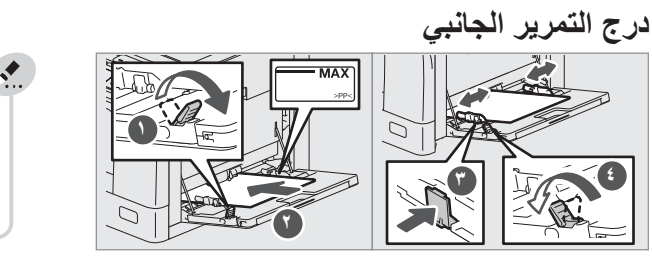

## **تحميل الورق دليل المستخدم: الفصل األول**

### **إرسال فاكس**

- .1 ضع المستند األصلي )المستندات الأصلية).
- .2 اضغط على ]FAX( ]فاكس(. .3 قم بإجراء اإلعدادات لظروف
- اإلرسال.
- .4 تعيين الوجهة.
- .5 اضغط على ]START( ]بدء(.

# **الفاكس دليل الفاكس**

#### **تسجيل دفتر العناوين**

استخدم المثبت في قرص DVD لتثبيت برنامج التشغيل. يلزم امتالك سلطة المسؤول لتثبيت برنامج التشغيل. **ملحوظة عند التثبيت من المثب**

- أغلق جميع التطبيقات قيد التشغيل.
- إذا لم يبدأ المثبت تلقائيًا، فانقر نقرًا مزدوجًا على **"**Setup.exe" في قرص DVD.
- عند ظهور شاشة Security Windows( أمان Windows Security)، ما عليك سوى النقر فوق ]Install( ]تثبيت(.

## **تثبيت برنامج التشغيل دليل تثبيت البرامج: الفصل الثاني**

#### **استخدام المثبت**

- .1 أغلق جميع التطبيقات قيد التشغيل.
- .2 تأكد من أن الجهاز في وضع التشغيل.
	- .3 أدخل قرص DVD في الكمبيوتر.
- .4 ً انقر نقر ً ا مزدوجا على **"**exe.Setup**"**.
- .5 اتبع اإلرشادات التي تظهر على الشاشة.

**توصيل الكمبيوتر**

قبل تثبيت برامج التشغيل، قم بتوصيل الجهاز والكمبيوتر بكابل USB أو كابل واجهة الشبكة.

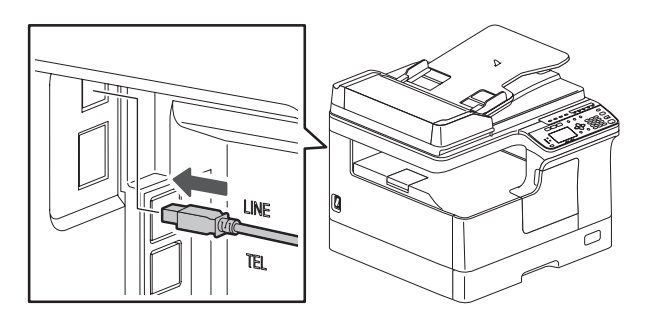

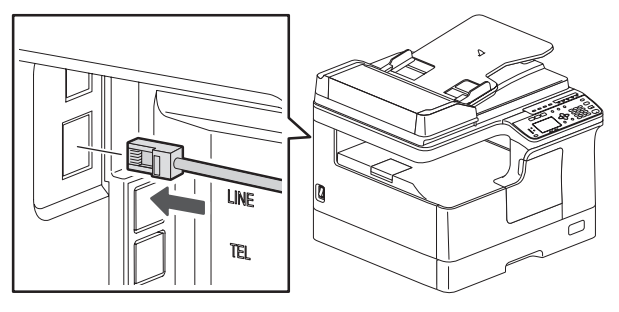

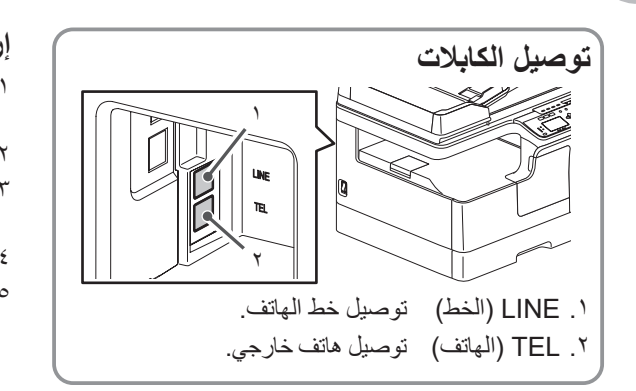